**LANDESSPORTBUND** NORDRHEIN-WESTFALEN

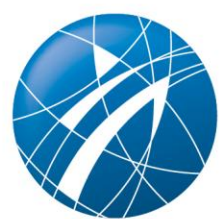

# **Sportabzeichen-Digital: Erste Hilfestellung für SSB/KSB (Handout für die Tagung der Sportabzeichen-Beauftragten am 08.03.24)**

## Inhalt

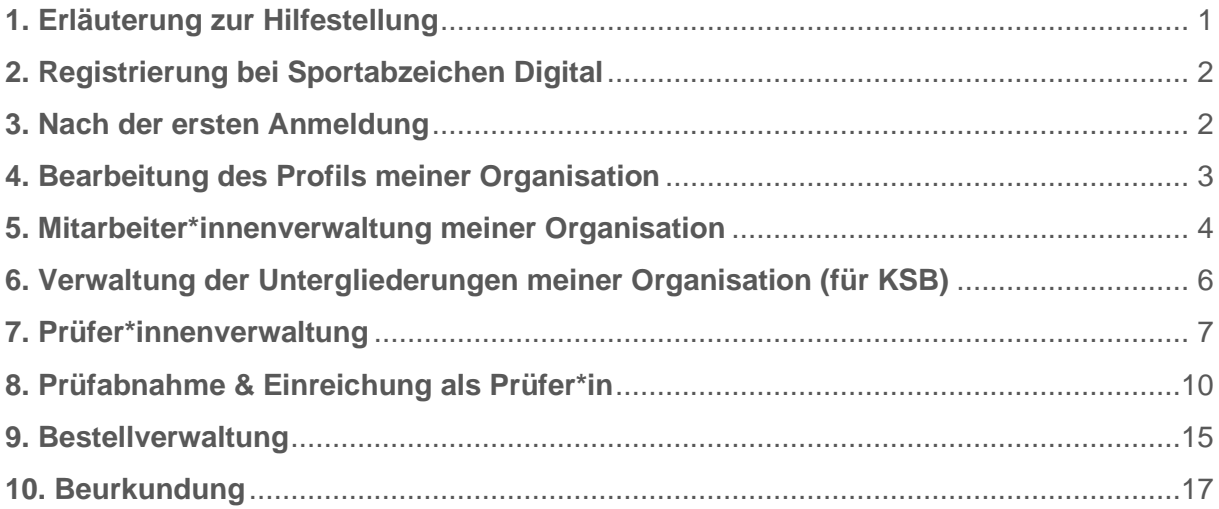

## <span id="page-2-0"></span>**1. Erläuterung zur Hilfestellung**

Sportler\*innen, Prüfer\*innen und beurkundende Stellen wie Kreis- und Stadtsportbünde können seit dem 04.03.2024 über die neue Sportabzeichen-Digital Plattform zahlreiche Belange rund um das Deutsche Sportabzeichen online an zentraler Stelle bearbeiten und verwalten, die seit Gründung des Abzeichens vor 111 Jahren größtenteils analog und dezentral abliefen.

Diese Hilfestellung soll als erste Unterstützung für SSB/KSB in der Nutzung von Sportabzeichen-Digital dienen. Das Handout geht auf die wichtigsten Funktionen ein, leistet jedoch keine Detaileinsicht in alle Funktionen. Detaillierte Anleitungen sowie ausführliche bildliche Darstellungen finden Sie bei den FAQ in der linken Menüführung von Sportabzeichen-Digital.

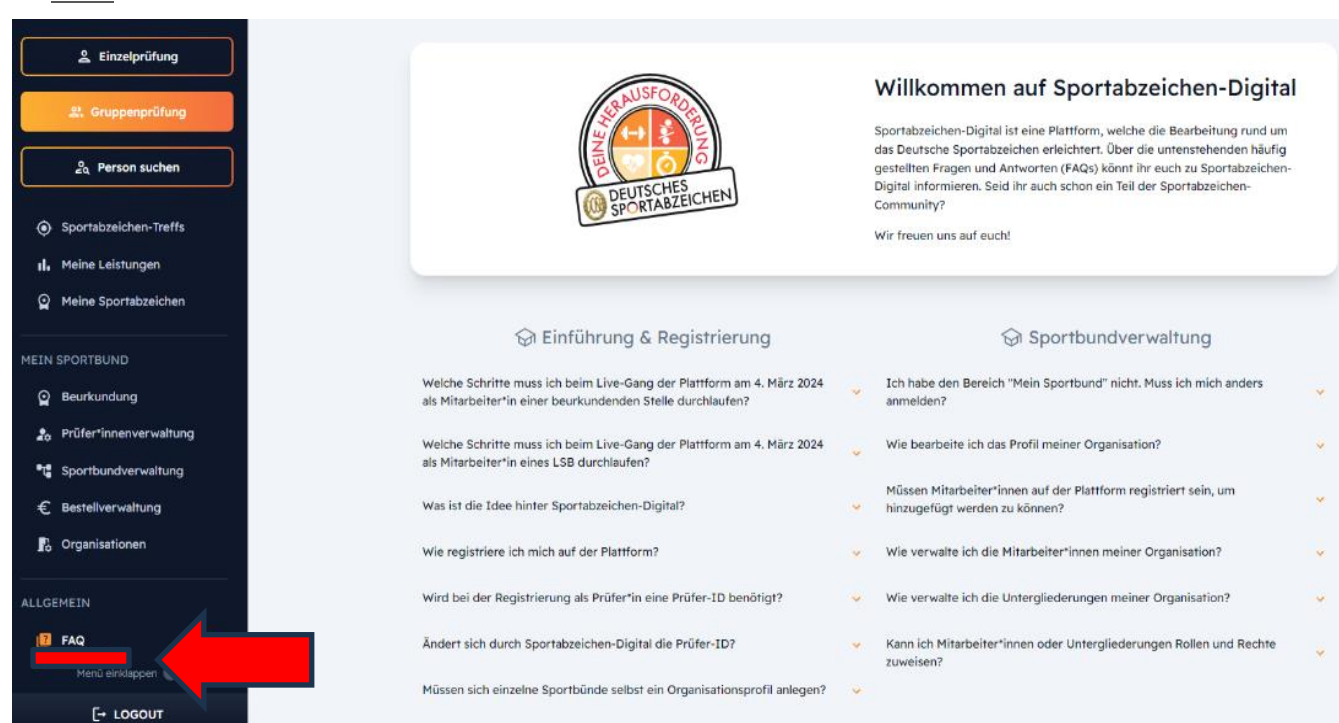

FAQ:

Rufen Sie Sportabzeichen-Digital hier in Ihrem Webbrowser auf: [sportabzeichen-digital.de](file:///C:/Users/Popova/Desktop/sportabzeichen-digital.de)

Möchten Sie sich als beurkundende Stelle oder Prüfer\*in mit der Plattform weiterhin vertraut machen, können Sie die Pilotversion zum Üben nutzen: [pilot.sportabzeichen-digital.de](file:///C:/Users/Popova/Desktop/pilot.sportabzeichen-digital.de) (nach dem 04.03.2024 wird es in der Pilotversion keine Updates mehr geben). Wir empfehlen ausdrücklich die Nutzung der Original-Plattform, erst nach ausgiebigem Austesten der Pilotversion.

## <span id="page-3-0"></span>**2. Registrierung bei Sportabzeichen Digital**

- Registrieren Sie sich unter ["sportabzeichen-digital.de/login"](file:///C:/Users/Popova/Desktop/sportabzeichen-digital.de/login)
- Geben Sie dort folgende Informationen ein: Vorname, Name, E-Mail und ein Passwort für Ihr persönliches Sportabzeichen-Digital Konto
- Nach Registrierung erhalten Sie eine E-Mail, in der Sie Ihr angelegtes Profil bestätigen müssen (der Bestätigungslink in der E-Mail ist 48 Stunden gültig)

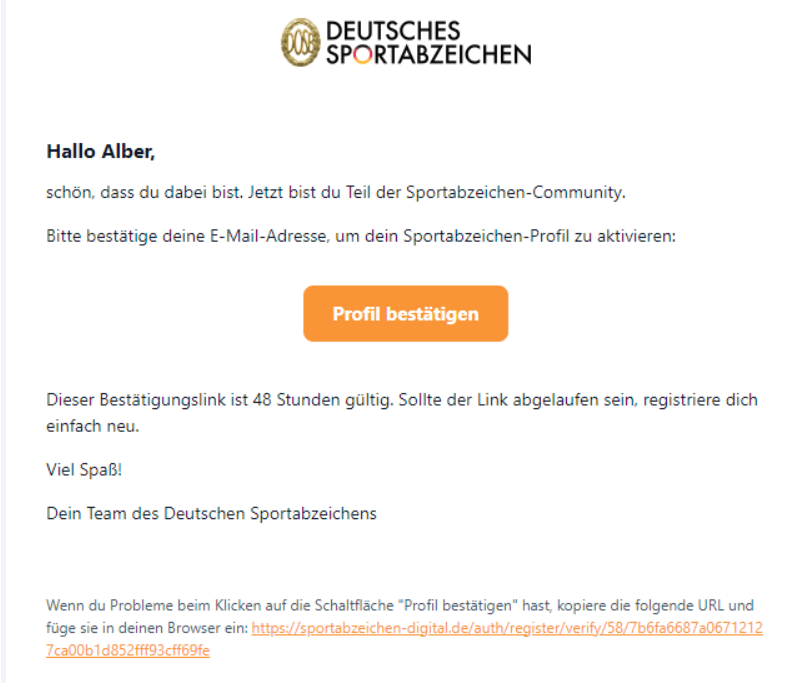

#### *Darstellung 1*

- Sobald Sie auf "Profil bestätigen" klicken, werden Sie auf die Anmeldeseite weitergeleitet, in der Sie sich mit Ihren Registrierungsdaten bei Sportabzeichen Digital anmelden können
- Sofern Sie die Plattform auch zusätzlich in der Rolle als Prüfer\*in oder Sportler\*in nutzen möchten, empfehlen wir Ihnen die Registrierung mit privater E-Mailadresse. Nach der Registrierung können Sie im Profil Ihre dienstliche E-Mail-Adresse ergänzen

### <span id="page-3-1"></span>**3. Nach der ersten Anmeldung**

- Bevor Sie die Plattform nutzen können, werden noch weitere Informationen abgefragt, sodass die Funktionen und Möglichkeiten je nach Bedürfnis angepasst werden können.
- Dazu gehören:
	- o Geburtsdatum → diese Info ist für die Sportabzeichen-Abnahme relevant, da alle eingetragenen Leistungsdaten mit dem Geburtstagsdatum/ Altersklasse rückgespiegelt werden. Alle Nutzer\*innen werden zuerst als Sportler\*innen registriert, weshalb diese Info relevant ist. Wollen Sie kein Sportabzeichen privat ablegen, aber die Plattform nutzen, können Sie hier Daten angeben, die nicht der Wahrheit entsprechen.
	- o Geschlecht
	- o Wohnort
	- o Ggfs. Art und Grad Behinderung
	- o Ggfs. Beantragung zur Freischaltung deines aktuellen Prüfstatus.

Mitarbeiter\*innen eines SSB/KSB/GSV/SSV müssen nach der Registrierung, von der jeweils über ihnen liegenden Organisation, die entsprechende Zuordnung zu ihrer Organisation per E-Mail beantragen (wie in der Pilotversion). Sobald eine Person für die entsprechenden Organisation freigeschaltet wurde, kann diese Person weitere Kolleg\*innen selbst freischalten. Kolleg\*innen aus den GSV/SSV werden vom jeweiligen KSB zugeordnet.

## <span id="page-4-0"></span>**4. Bearbeitung des Profils meiner Organisation**

Sie können Ihre Organisationsdaten wie Adresse, Telefonnummern, E-Mail-Adressen oder Unterschriften für Urkunden jederzeit bearbeiten.

• Klicken Sie auf den Menüpunkt "Sportbundverwaltung" in der linken Menüleiste unter "Mein Sportbund"

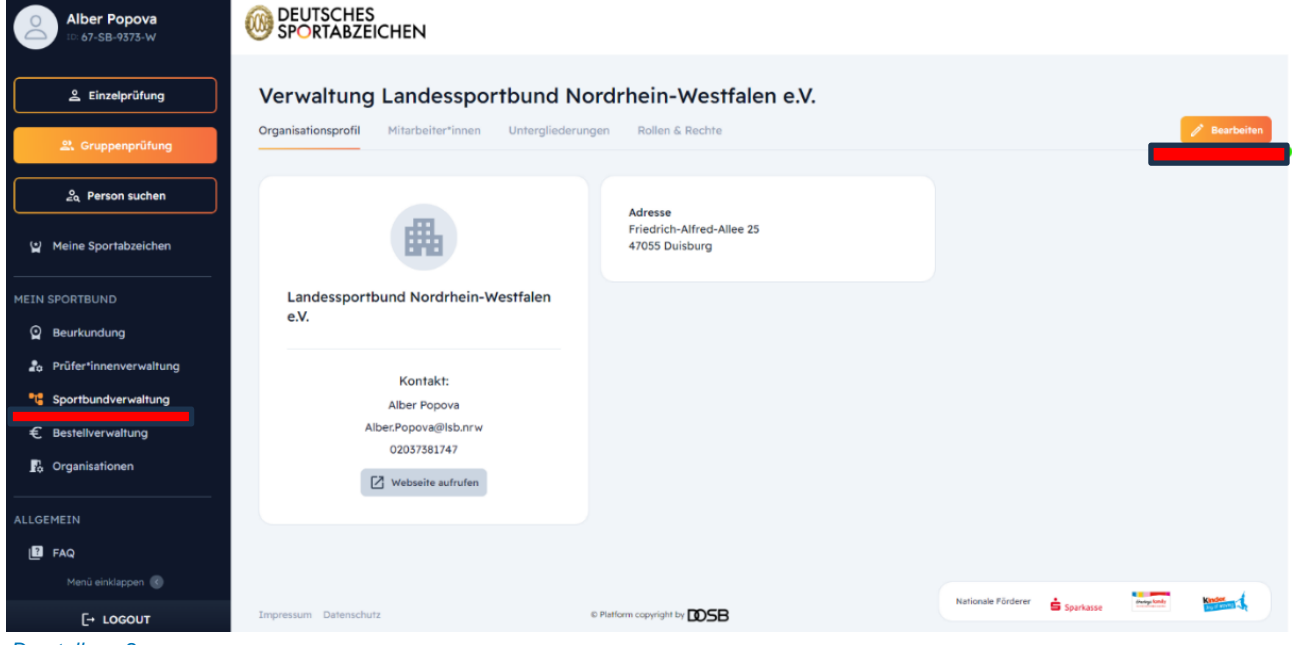

*Darstellung 2*

- Bleiben Sie im Reiter "Organisationsprofil".
- Aktualisieren Sie die Inhalte Ihrer Organisation über den "Bearbeiten"-Button oben rechts.
- Vervollständigen Sie hier alle Pflichtfelder zu Ihrer Organisation.

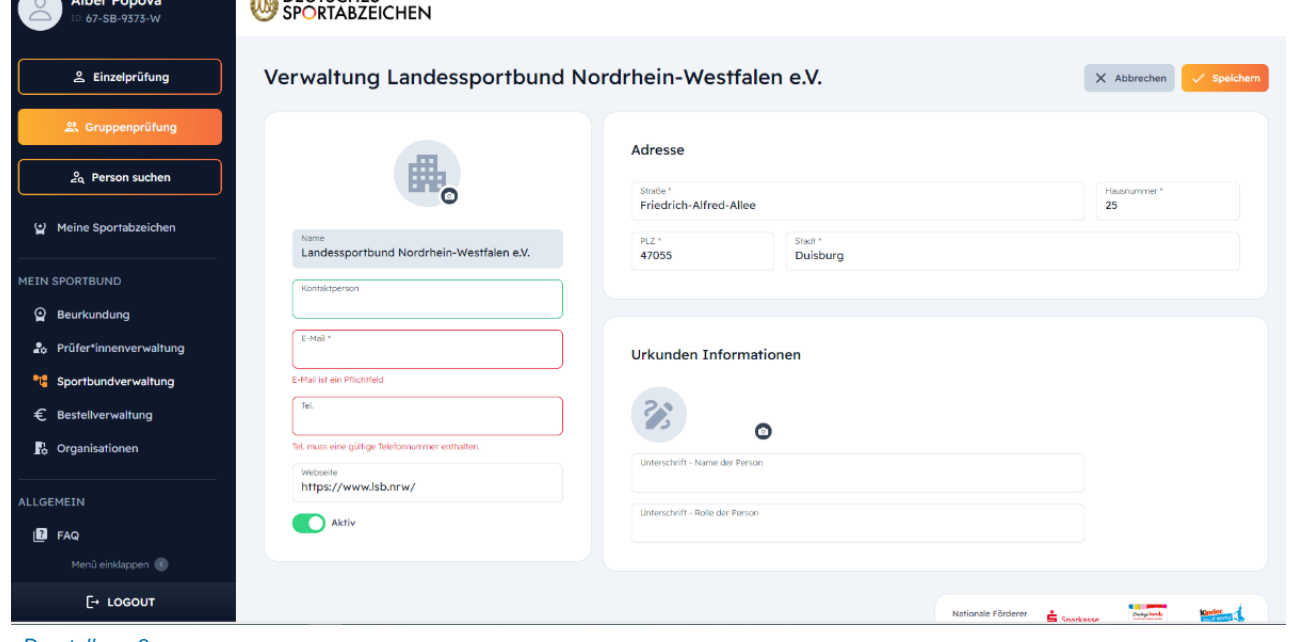

*Darstellung 3*

Speichern Sie Ihre Angaben mit dem Button oben rechts. Wenn Sie oben rechts auf Entfernen klicken, können Sie Ihre Organisation/Untergliederung löschen.

## <span id="page-5-0"></span>**5. Mitarbeiter\*innenverwaltung meiner Organisation**

Sie können in Ihrer Organisation oder einer Ihrer Untergliederungen neue Kolleg\*innen aufnehmen oder Ehemalige entfernen.

Mitarbeiter\*in entfernen

- Klicken Sie auf den Menüpunkt "Sportbundverwaltung".
- Klicken Sie auf den Reiter "Mitarbeiter\*innen".
- Entfernen Sie einen bestehenden Mitarbeiter oder Mitarbeiterin über Klick auf das Kontextmenü (drei Punkte rechts) und Klick auf "Entfernen".

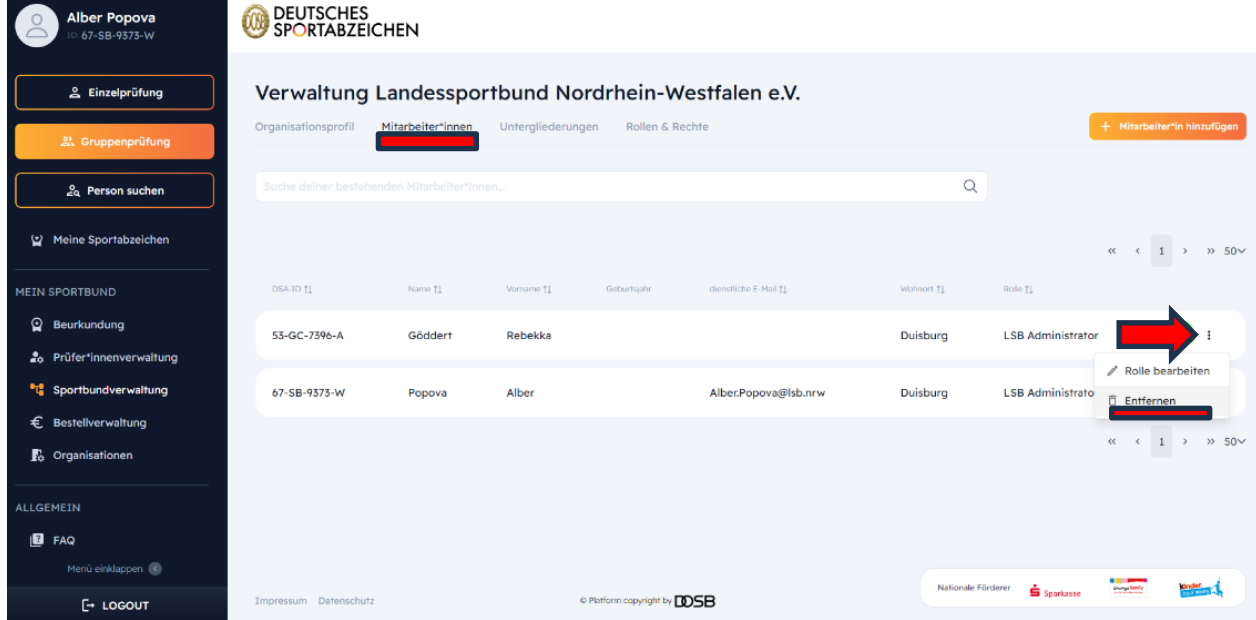

*Darstellung 4*

Mitarbeiter\*in hinzufügen

- Klicken Sie auf "Mitarbeiter\*in hinzufügen" und suchen Sie nach dem Namen, der E-Mail-Adresse der Registrierung oder der dienstlichen E-Mail-Adresse der Kolleg\*in. WICHTIG: Die Person muss sich vorher selbst auf Sportabzeichen-Digital registriert haben.
- Klicken Sie dann auf den Hinzufügen-Button  $\rightarrow +2$

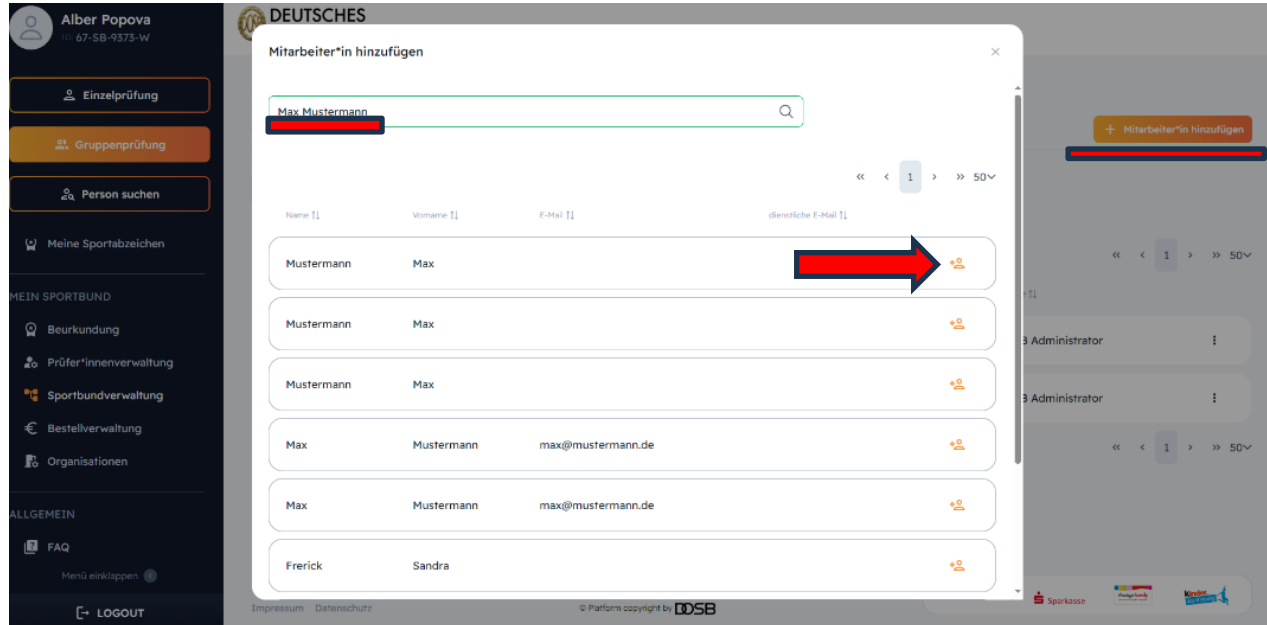

*Darstellung 5*

#### Erstellung von Rollen und Zuweisung von Rechten für Mitarbeiter\*innen (optional)

Für bestimmte Personengruppen innerhalb Ihres KSB/SSB (z.B. Praktikant\*innen), können Sie gesonderte Rollen anlegen. Dabei können Sie bei jeder Rolle definieren, welche Rechte eine Rolle hat und die Funktionalitäten von Sportabzeichen-Digital entsprechend einschränken oder erweitern. Diese Funktion ist optional. Falls Sie keine individuellen Änderungen an den Berechtigungen vornehmen möchten, können Sie diese Funktion vernachlässigen.

Sportbundverwaltung ā.

Rollen & Rechte

 $+$  Neue Rolle anlegen

## <span id="page-7-0"></span>**6. Verwaltung der Untergliederungen meiner Organisation (für KSB)**

KSB können bestehende Untergliederungen bearbeiten, entfernen oder neu hinzufügen. Ab dem 04.03.2024 werden diejenigen GSV/SSV angezeigt, die die KSB in der Berechtigungsliste im Oktober 2023 eingetragen haben.

Untergliederungen bearbeiten

- Klicken Sie links auf den Menüpunkt "Sportbundverwaltung".
- Dort sehen Sie Ihr Organisationsprofil. Klicken Sie auf den Reiter "Untergliederungen".

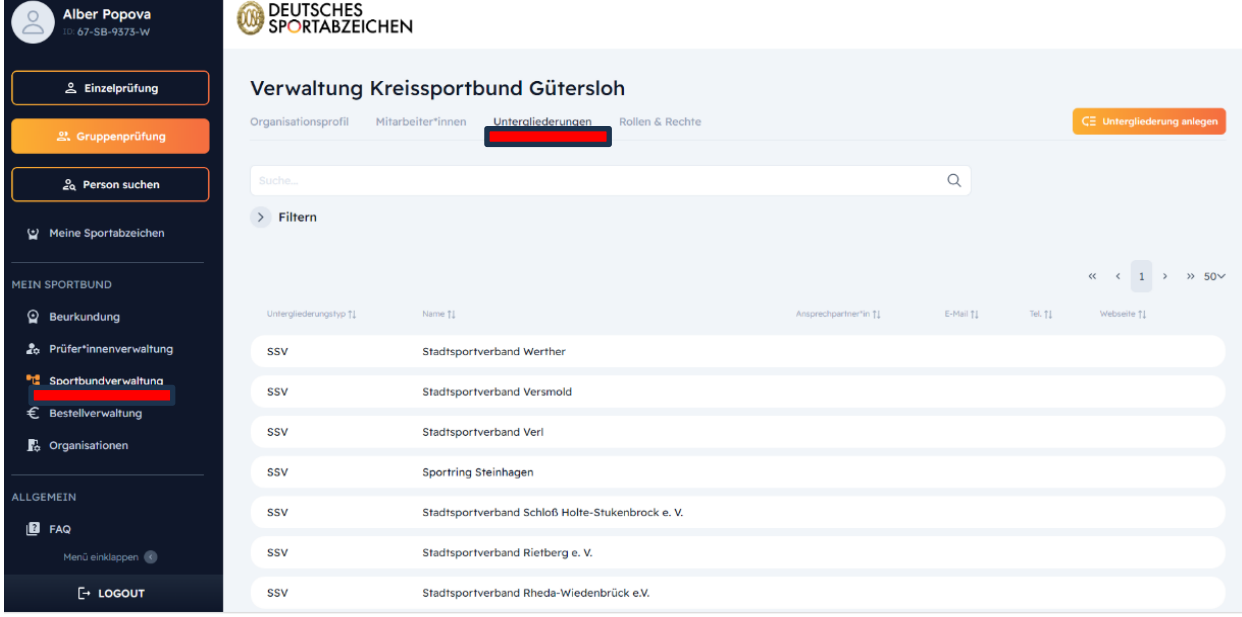

*Darstellung 6*

- Klicken Sie auf die Kachel einer Untergliederung. Sie werden auf das Organisationsprofil des GSV/SSV weitergeleitet.
- Bearbeiten Sie die Daten dieser Untergliederung, indem Sie im Organisationsprofil auf "Bearbeiten" **Zusarbeiten** klicken oder Mitarbeiter\*innen hinzufügen, entfernen oder Untergliederungen dieses Sportbundes hinzufügen, bearbeiten oder entfernen (siehe Mitarbeiter\*innenverwaltung unter Punkt 4.)

#### Untergliederung neu anlegen

• Klicken Sie in Ihrem Untergliederungsbereich auf den Button "Untergliederung anlegen" $\sqrt{5}$  Untergliederung anlegen

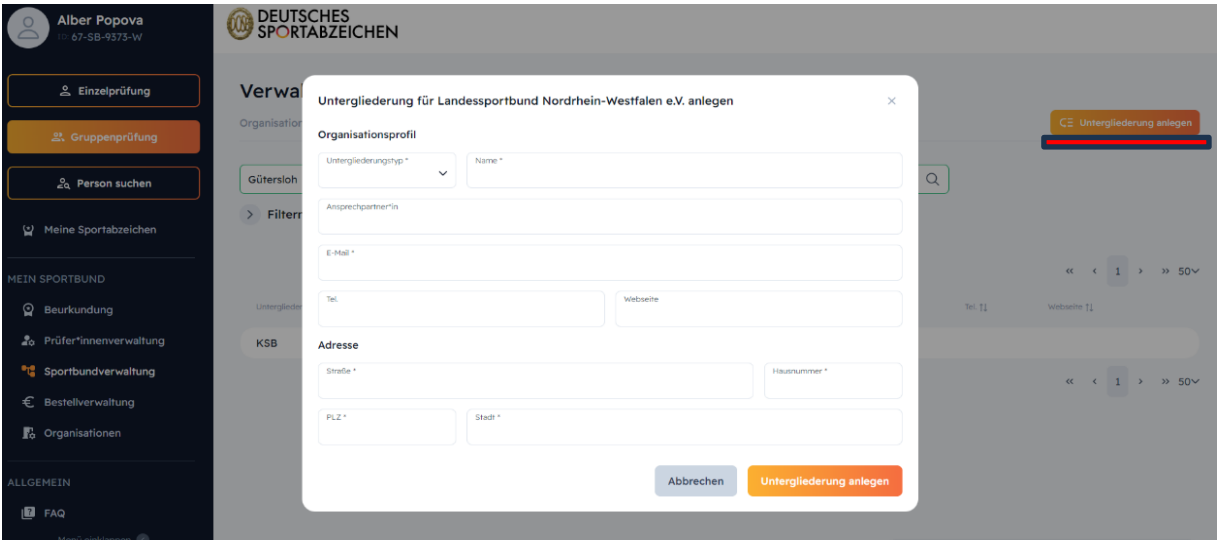

- Füllen Sie die Informationen im Pop-Up Fenster aus.
- Speichern Sie Ihre Eingabe, indem Sie auf "Untergliederung anlegen" klicken. Die neue Untergliederung erscheint nun unter "Untergliederungen".

Untergliederung löschen

- Klicken Sie auf eine Kachel einer Untergliederung.
- Klicken Sie im Reiter "Organisationsprofil" auf den Button "Bearbeiten" / Bearbeiten
- Klicken Sie auf den Button "Entfernen" und bestätigen Sie, dass Sie diese Untergliederung löschen möchten.

**Hinweis**: Bitte überlegen Sie sich gut, ob Sie eine Untergliederung löschen möchten, da dies Auswirkungen auf zugewiesene Rollen/ Rechte bzw. zugewiesene Sportabzeichen in der Statistik haben könnte.

## <span id="page-8-0"></span>**7. Prüfer\*innenverwaltung**

Unter dem Menübereich "Mein Sportbund" können alle Nutzer\*innen, die die Rolle eines\*einer Mitarbeiters\*in einer beurkundenden Stelle haben, auf die Prüfer\*innenverwaltung zugreifen. In dieser Ansicht kann man alle Prüfer\*innen aus dem Sportbund einsehen (je nachdem welche Berechtigung Ihr Sportbund hat, können Sie Prüfer\*innen nur einsehen oder auch bearbeiten und ihren Prüfstatus löschen)

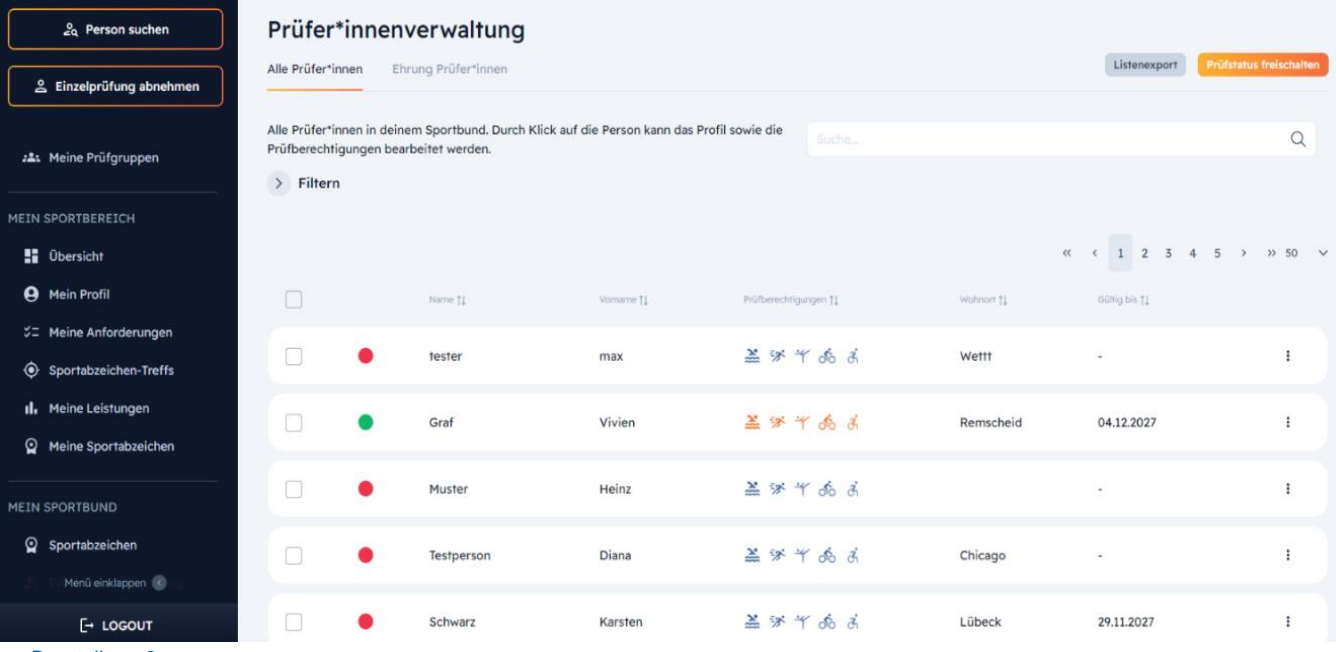

*Darstellung 8*

Farbcodierung in der Liste

- Grün: Der Prüfausweis ist noch länger als 1,5 Jahre gültig.
- Orange: Der Prüfausweis läuft innerhalb der kommenden 1,5 oder weniger Jahren aus oder ist seit max. 6 Monaten abgelaufen. (Es gibt eine Karenzzeit von 6 Monaten, wobei Prüfer\*innen mit einem abgelaufenen Prüfausweis noch über Sportabzeichen-Digital prüfen können).
- Rot: Der Prüfausweis ist seit mindestens 6 Monaten abgelaufen.

Folgende Punkte werden in den Videoanleitungen bei den FAQs unter dem Punkt "Prüfer\*innenverwaltung" auf [sportabzeichen-digital.de](file:///C:/Users/Popova/Desktop/sportabzeichen-digital.de) anschaulich dargestellt:

• Anlegen neuer Prüfer\*innen, Freischaltung von neuen Prüfer\*innen, Bearbeitung von Prüfausweisen (Verlängerung der Prüfberechtigung, Profilbearbeitung, Aktivschaltung und Deaktivierung von Prüfer\*innen, Druck des Prüfausweises, langjährige Prüfer\*innen ehren

#### Prüfausweis erstmals ausstellen und drucken

Personen, die einen Prüfstatus über eine entsprechende Weiterbildung erlangt haben, können nach einer entsprechenden Freischaltung auf Sportabzeichen-Digital als Prüfer\*in aktiv werden. Dafür werden sie durch das Hinterlegen der entsprechenden Prüfberechtigungen von einem\*r Mitarbeiter\*in einer beurkundenden Stelle freigeschaltet.

In den Aus- und Weiterbildungen sollten die neuen Prüfer\*innen auf Sportabzeichen-Digital aufmerksam gemacht und zur Registrierung angehalten werden. Sollten sich die Personen bereits selbst registriert haben, werden sie nach Klick auf "Prüfer\*in freischalten" in der Suche gefunden. Durch einen Klick auf das Plus-Icon erhalten sie den Prüfer\*instatus. Im Anschluss können Sie die entsprechenden Prüfberechtigungen hinterlegen.

Sollten die Personen noch nicht selbst registriert sein, kann der\*die Sportbundmitarbeiter\*in die Personen anlegen ("Prüfer\*in anlegen") und im Anschluss analog die Prüfberechtigungen einfügen.

Das Datum der Freischaltung wird automatisch als Einstiegsdatum zum\*r Prüfer\*in hinterlegt, sodass eine Ehrung mehrjähriger Prüftätigkeit möglich ist. Auch die Gültigkeit wird automatisch zum Datum der Freischaltung + 4 Jahre tagesgenau berechnet und hinterlegt.

Im Profil/ Prüfausweis kann der Prüfausweis direkt für den\*die Prüfer\*in gedruckt werden. Er kann ebenfalls in der Prüfer\*innenverwaltungsliste über die Markierung der Checkbox der Person und Auswahl des Buttons "Prüfausweis drucken" gedruckt werden. Der Prüfausweis generiert sich bei jedem Öffnen aus allen im Reiter "Prüfausweis" hinterlegten Informationen neu, sodass er immer aktuell gehalten ist und etwaige Veränderungen abbildet. Es handelt sich bei dem PDF um eine Druck-Version, die auf den DOSB-Vordruck gedruckt wird. Dadurch, dass jede\*r Prüfer\*in zukünftig auf Sportabzeichen-Digital hinterlegt und einsehbar ist und selbst die Plattform zur Prüfungsabnahme nutzen kann, braucht es den Prüfausweis nicht notwendigerweise. Sie können jedoch selbst entscheiden, ob Sie ihn weiterhin drucken und verschicken möchten.

#### Zusätzliche Prüfberechtigung hinzufügen

Ist eine Person bereits Prüfer\*in (d.h. sie hat bereits mindestens eine Prüfberechtigung auf Sportabzeichen-Digital) und erlangt durch eine Weiterbildung weitere Prüfberechtigungen, können diese in dem Prüfausweis im Prüfer\*in-Profil eingepflegt werden. Dadurch verlängert sich der Prüfausweis tagesgenau um vier Jahre ab dem Ablauf des derzeitigen Gültigkeitszeitraums. Werden danach im selben Gültigkeitszeitraum noch eine oder mehrere weitere Prüfberechtigungen hinzugefügt, wird der Gültigkeitszeitraum nicht mehr verlängert (er kann nur einmal innerhalb einer Gültigkeitsperiode verlängert werden). Prüfberechtigungen, die die Person bereits hat, sind ausgegraut. Berechtigungen, welche noch erlangt und hinzugefügt werden können, erscheinen in grün.

Zum Beispiel ist der Prüfausweis von Martha mit den Prüfberechtigungen für Schwimmen und Leichtathletik bis zum 21.04.2024 gültig. Sie absolviert nun eine Fortbildung für die Prüfberechtigung Turnen, sodass sich ihr Prüfausweis bis zum 21.04.2028 verlängert. Sollte sie bis zum 21.04.2024 noch die Prüfberechtigung MmB hinzufügen, bleibt die Gültigkeit bis zum 21.04.2028 bestehen. Qualifiziert sie sich nach dem 21.04.2024 für die Prüfberechtigung MmB wird die Gültigkeit wieder um vier Jahre bis zum 21.04.2032 verlängert, jedoch kann nun im Zeitraumvom 21.04.2024 - 21.04.2028 keine weitere Verlängerung stattfinden.

#### Prüfausweis verlängern

Soll der Prüfausweis ohne Veränderung in den Prüfberechtigungen verlängert werden, so kann dies über das Kontextmenü innerhalb der Übersichtsliste in der Prüfer\*innenverwaltung oder via dem Prüfer\*in-Profil ("Alle Berechtigungen verlängern") vorgenommen werden. Die Gültigkeit wird tagesgenau um vier Jahre ab Ende der bisherigen Gültigkeitsperiode verlängert. (siehe 2. Neue

Prüfberechtigung hinzufügen). Über die "Multi-Checkbox" in der linken Spalte können auch alle Prüferausweise bei Bedarf gesammelt verlängert werden. Im Zuge der neuen Plattform bedarf es somit nicht mehr zwingend das Aufrufen einzelner Datensätze für die Verlängerung.

#### Prüfer\*in-Profil bearbeiten

Mitarbeiter\*innen von Sportbünden können die Profile von Prüfer\*innen über die Pflege von Prüfberechtigungen bearbeiten.

Innerhalb des Prüfausweises im Prüfer\*in-Profil können die Organisationen, für die der\*die Prüfer\*in tätig ist, hinzugefügt, bearbeitet und gelöscht werden. Hierbei können nur Organisationen ausgewählt werden, die auf Sportabzeichen-Digital hinterlegt sind. Wenn Organisationen händisch eingegeben werden, werden diese nicht gespeichert.

Es können beliebig viele und mehrere Organisationen einer gleichen Organisationsart (Verein, Schule, …) hinzugefügt werden. Alle hier angegebenen Organisationen werden auf dem Prüfausweis angegeben.

Sollte der\*die Prüfer\*in umziehen oder sich der zuständige Sportbund aufgrund eines anderen Grundes ändern, kann dies unter "zuständige Sportverbände" angepasst werden. Wenn sich die Zuständigkeit auf Untergliederungsebene ändert, wird der\*die Prüfer\*in weiterhin in der eigenen Prüfer\*innenverwaltung gelistet. Sollte sich die Zuständigkeit auf der eigenen Ebene ändern, kann man den\*die Prüfer\*in nicht mehr in der eigenen Prüfer\*innenverwaltung einsehen oder bearbeiten. Das heißt, wenn ich die Zuständigkeit für die Prüfer\*in Martha als LSB Mitarbeiter\*in vom LSB Sachsen zum LSB Hessen ändere, wird Martha nicht mehr in meiner Prüfer\*innenliste angezeigt, jedoch nunmehr in der Liste vom LSB Hessen. Ändere ich die Zuständigkeit als LSB Mitarbeiter\*in vom KSB Zwickau zum SSB Dresden, kann ich die Prüfer\*in weiterhin in meiner Prüfer\*innenliste einsehen.

Generelle Informationen wie die Adresse eines\*einer Prüfer\*in kann ebenfalls durch eine\*n Mitarbeiter\*in eines Sportbunds via dem Kontextmenü "Bearbeiten" geändert werden. Der\*die Prüfer\*in kann dies selbstverständlich auch selbstständig anpassen. Nur das Geburtsdatum und Geschlecht kann nicht nachträglich von dem\*der Sportler\*in angepasst werden, da sich die Anforderungen darauf beziehen.

#### Prüfer aktiv/ inaktiv schalten, Prüfstatus entziehen

Ein\*e Prüfer\*in kann temporär inaktiv gesetzt werden, indem der Schieber unter dem Namen im Prüfer\*in-Profil (Reiter "Prüfausweis") von aktiv auf inaktiv durch einen Klick gesetzt wird.

Sollte der Prüfstatus entzogen werden müssen, aufgrund zum Beispiel von langjähriger Inaktivität oder einem abgelaufenen Prüfausweis, kann dies über zwei Wege vorgenommen werden: Zum Einen über das Kontextmenü in der Listenübersicht (drei-Punkte rechts in der Kachel) via "Entfernen" oder in dem Prüfausweis via dem Prüfer\*in-Profil. Im Bearbeitungsmodus kann dort der Prüfstatus entfernt werden.

Durch die Entfernung des Prüfstatus wird nicht das Profil gelöscht, sondern nur die Rolle des\*der Prüfers\*Prüferin dem Account entzogen. Die Person ist danach "nur" noch Sportler\*in.

#### Ehrung von langjährigen Prüfer\*innen

In dem Reiter "Ehrungen Prüfer\*innen" erhält man einen Überblick über alle Prüfer\*innen in seinem Sportbund, die in diesem Kalenderjahr ein Jubiläum bezüglich ihrer Prüftätigkeit haben. Hier werden alle Prüfer\*innen, die in meinem Sportbund und seit 5, 10, 15 etc. Jahren als Prüfer\*in tätig sind, angezeigt. Die entsprechende Jubiläumszahl wird ebenfalls angegeben.

## <span id="page-11-0"></span>**8. Prüfabnahme & Einreichung als Prüfer\*in**

- Prüfer\*innen können Einzel- und Gruppenprüfungen abnehmen
- Die Erfassung der Abnahme kann direkt am Sportplatz mit einem digitalen Endgerät über Sportabzeichen-Digital stattfinden oder im Nachgang auf Sportabzeichen-Digital, sofern zuvor mit Zettel und Stift gearbeitet wurde.

#### Einzelprüfung

- Klicken Sie auf "Einzelprüfung"
- Sie können hier nach gewünschten Sportler\*innen suchen oder Sportler\*innen anlegen

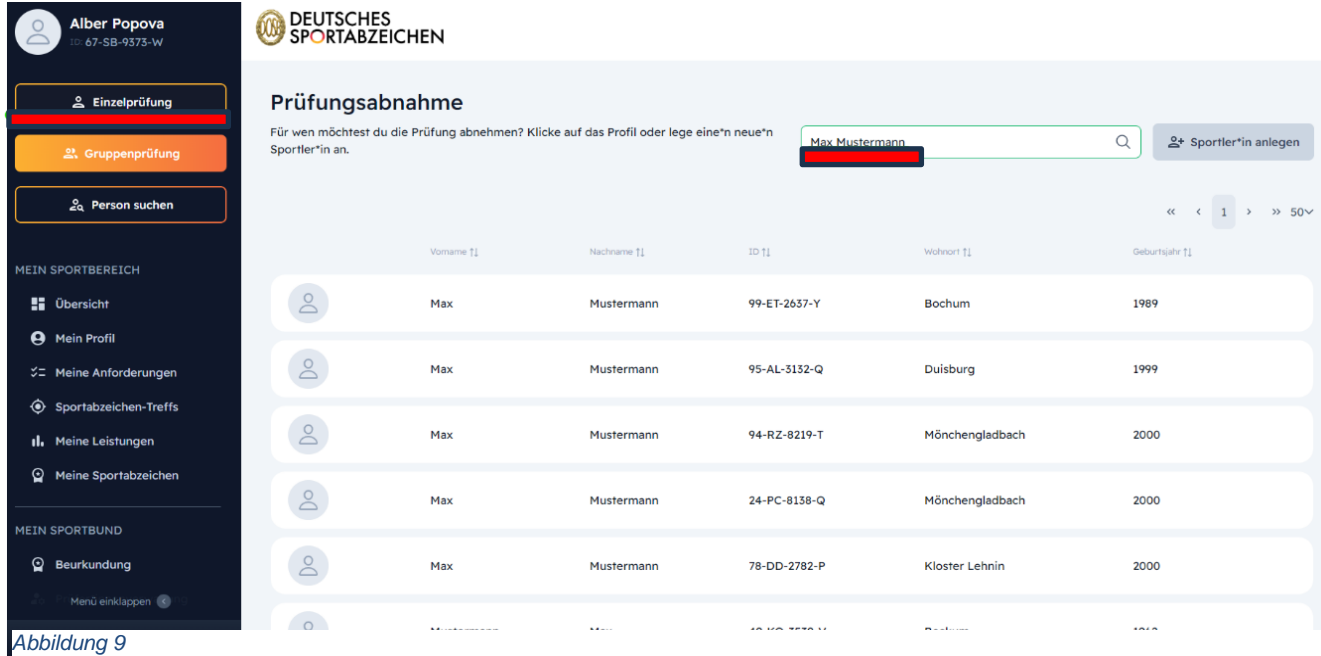

- Sobald Sie auf den\*die Sportler\*in klicken, bekommen Sie eine Übersicht des Prüfungsfortschritts und aller Disziplingruppen (inkl. Schwimmnachweis).
- Klicken Sie auf "Alle Gruppen" erscheinen darunter alle Disziplinen der Gruppen aufgelistet. Klicken Sie auf eine bestimmte Gruppe, so erhalten Sie nur die jeweiligen Disziplinen der ausgewählten Gruppe. Diese sind bereits spezifisch für die Altersklasse des Erwerbers hinterlegt.

#### DEUTSCHES<br>SPORTABZEICHEN **Alber Popova**<br>ID: 67-SB-9373-W g<br>Einzelprüfung Prüfungsabnahme Zur Ergebnisübersicht  $\rightarrow$ Max Mustermann  $\geq$ 95-AL-3132-Q  $2a$  Person suchen  $\bigcirc$  $\frac{1}{22}$  01. Februar 1999 **MEIN SPORTBEREICH** 2024 noch kein Sportabzeichen ab Ausdauer Insgesamt 0 Sportabzeicher **LE** Übersicht **A** Mein Profil  $3000 \text{ m}$  Lauf .<br>fortschritt V= Meine Anforderunger 800 m Schwimmen **O** Sportabzeichen-Treffs Ausdaue Il. Meine Leistungen  $\bullet$  Kraft  $0/5$ 7,5 km Walking / Nordic Walking Schnelligkeit Meine Sportabzeicher Koordinatio 20 km Radfahren Schwi **MEIN SPORTBUND**  $\odot$  Beurkundung 10 km Lauf **Identifätsprüfung**<br>Bitte denk daran, die Identifät des\*der<br>Sportler\*in vor dem Beginn der Prüfung<br>zu verifizieren! Menü einklappen  $\sim$ Verhandsahzeichen  $F$  LOGOUT

*Darstellung 10*

• Möchten Sie beispielsweise eine Leistung, wie den 3.000m Lauf eintragen, so klicken Sie auf die entsprechende Kachel und tragen die erbrachte Leistung ein.

| <b>Alber Popova</b><br>67-SB-9373-W                   | DEUTSCHES<br>SPORTABZEICHEN<br>W                                       |                                 |                                    |                                 |                                     |              |  |
|-------------------------------------------------------|------------------------------------------------------------------------|---------------------------------|------------------------------------|---------------------------------|-------------------------------------|--------------|--|
| & Einzelprüfung                                       | Prüfungsabnahme                                                        |                                 |                                    |                                 | Zur Ergebnisübersicht $\rightarrow$ |              |  |
| 2. Gruppenprüfung<br>2 <sub>9</sub> Person suchen     | <b>Max Mustermann</b><br>О<br>95-AL-3132-Q                             | Alle Gruppen<br>Ausdauer        | Schnelligkeit<br>Kraft             | Schwimmnachweis<br>Koordination |                                     |              |  |
|                                                       | <b>前 01. Februar 1999</b>                                              | Nach Disziplin suchen           | Q                                  |                                 |                                     |              |  |
| <b>MEIN SPORTBEREICH</b><br><b>B</b> Übersicht        | 2024 noch kein Sportabzeichen abgelegt.<br>Thisgesamt 0 Sportabzeichen | Ausdauer                        |                                    |                                 |                                     |              |  |
| <b>4</b> Mein Profil                                  | Tendenz zu:<br>Prüfungsfortschritt                                     | Disziplin<br>3.000 m Lauf       | <b>Beste Leistung</b><br>13:45 min | Leistungsstufe<br>STI BER       | Datum<br>05. März 2024              | $\downarrow$ |  |
| <b>2 Meine Anforderungen</b><br>Sportabzeichen-Treffs | <b>SILBER</b>                                                          | 800 m Schwimmen                 |                                    |                                 |                                     |              |  |
| Il. Meine Leistungen                                  | Ausdauer<br>Kraft<br>1/5<br>Schnelligkeit                              | 7,5 km Walking / Nordic Walking |                                    |                                 |                                     |              |  |
| Meine Sportabzeichen<br>ଢ                             | Meilensteine<br>Koordination<br>abgeschlossen<br>Schwimmen             | 20 km Radfahren                 |                                    |                                 |                                     |              |  |
| <b>MEIN SPORTBUND</b>                                 |                                                                        |                                 |                                    |                                 |                                     |              |  |
| $\Omega$<br>Beurkundung<br>Menū einklappen            | Identitätsprüfung<br>Bitte denk daran, die Identität des*der           | 10 km Lauf                      |                                    |                                 |                                     |              |  |
| [→ LOGOUT                                             | А<br>Sportler*in vor dem Beginn der Prüfung<br>zu verifizieren!        | Verbandsabzeichen               |                                    |                                 |                                     |              |  |

*Darstellung 11*

- Die Eingabe orientiert sich automatisch am Regelwerk des Prüfungswegweisers, sodass nach dem Bestätigen der Leistung, die Leistungsstufe angezeigt und der Prüfungsfortschritt aktualisiert wird.
- Bei Falscheintragung kann der Leistungswert nur am selben Tag korrigiert werden.
- Der Schwimmnachweis kann dem Prüfungswegweiser entsprechend beispielsweise durch Leistungserbringen in den Disziplinen der Gruppen Schnelligkeit oder Ausdauer erbracht werden und wird dann automatisch im Profil hinterlegt.
- Der Schwimmnachweis kann außerdem durch das Anklicken des Reiters "Schwimmnachweis" eingetragen werden. Dort können entweder die Leistungen in den Gruppen Ausdauer oder Schnelligkeit eingetragen werden oder aber auch "weitere Nachweise der Schwimmfertigkeit" ausgewählt werden (100 m Kleiderschwimmen in max. 4 min, 15 min Dauerschwimmen, >= 12 Jahre 200 m in max. 11 min, Deutsches Fünfkampfabzeichen, Deutsches Rettungsschwimmabzeichen, Deutsches Schwimmabzeichen, Deutsches Triathlon-Abzeichen).

| <b>2<sub>0</sub></b> Person suchen                                       | Prüfungsabnahme                                                                                       |                                         |                               |                                      |                           |
|--------------------------------------------------------------------------|----------------------------------------------------------------------------------------------------|-----------------------------------------|-------------------------------|--------------------------------------|---------------------------|
| & Einzelprüfung abnehmen                                                 | <b>Tom Jerry</b><br>$\circ$<br>65-PL-9685-A                                                           | Alle Gruppen<br>Ausdauer<br>Kraft       | Schnelligkeit<br>Koordination | Schwimmnachweis                      |                           |
| <b>MEIN PRÜFBEREICH</b>                                                  |                                                                                                    | Ausdauer                                |                               |                                      |                           |
| Meine Prüfungen                                                          | 圇<br>02. Februar 1986                                                                                 | Disziplin                               | <b>Beste Leistung</b>         | Leistungsstufe                       | Datum                     |
| :11 Meine Prüfgruppen                                                    | 2024 noch kein Sportabzeichen<br>abgelegt.                                                            | 800 m Schwimmen                         |                               |                                      |                           |
| <b>MEIN SPORTBEREICH</b>                                                 | Gesamtergebnis:<br>Prüfungsfortschritt<br>GOLD                                                        | Schnelligkeit                           |                               |                                      |                           |
| <b>E</b> Übersicht                                                       |                                                                                                    | Disziplin                               | <b>Beste Leistung</b>         | Leistungsstufe                       | Datum                     |
| <b>A</b> Mein Profil                                                     | Ausdauer<br>Kraft                                                                                     | 25 m Schwimmen                          |                               |                                      |                           |
| ご Meine Anforderungen                                                    | 4/5<br>Schnelligkeit                                                                                  |                                         |                               |                                      |                           |
| Sportabzeichen-Treffs                                                    | Meilensteine<br><b>C</b> Koordination<br>abgeschlossen                                                | weitere Nachweise der Schwimmfertigkeit |                               |                                      |                           |
| Il, Meine Leistungen                                                     | Schwimmen                                                                                             |                                         |                               |                                      |                           |
| Meine Sportabzeichen                                                     | Identitätsprüfung                                                                                     | Disziplin<br>15 min Dauerschwimmen      |                               |                                      | Datum                     |
| <b>MEIN SPORTBUND</b><br>Sportabzeichen                                  | Bitte denk daran, die Identität des*der<br>Sportler*in vor dem Beginn der Prüfung<br>zu verifizieren! | 15 min Dauerschwimmen                   |                               | 2024<br>$\checkmark$<br>$\checkmark$ |                           |
| <b>Service</b> Contractor<br><b>Contract Contract</b><br>Menü einklappen | Schwimmnachweis<br>Ω<br>Liegt nicht vor                                                               |                                         |                               |                                      | Verifizieren<br>Abbrechen |
| $[-$ LOGOUT                                                              | We have also access to consultance and                                                                |                                         |                               |                                      |                           |

*Darstellung 12*

#### **Gruppenprüfungen**

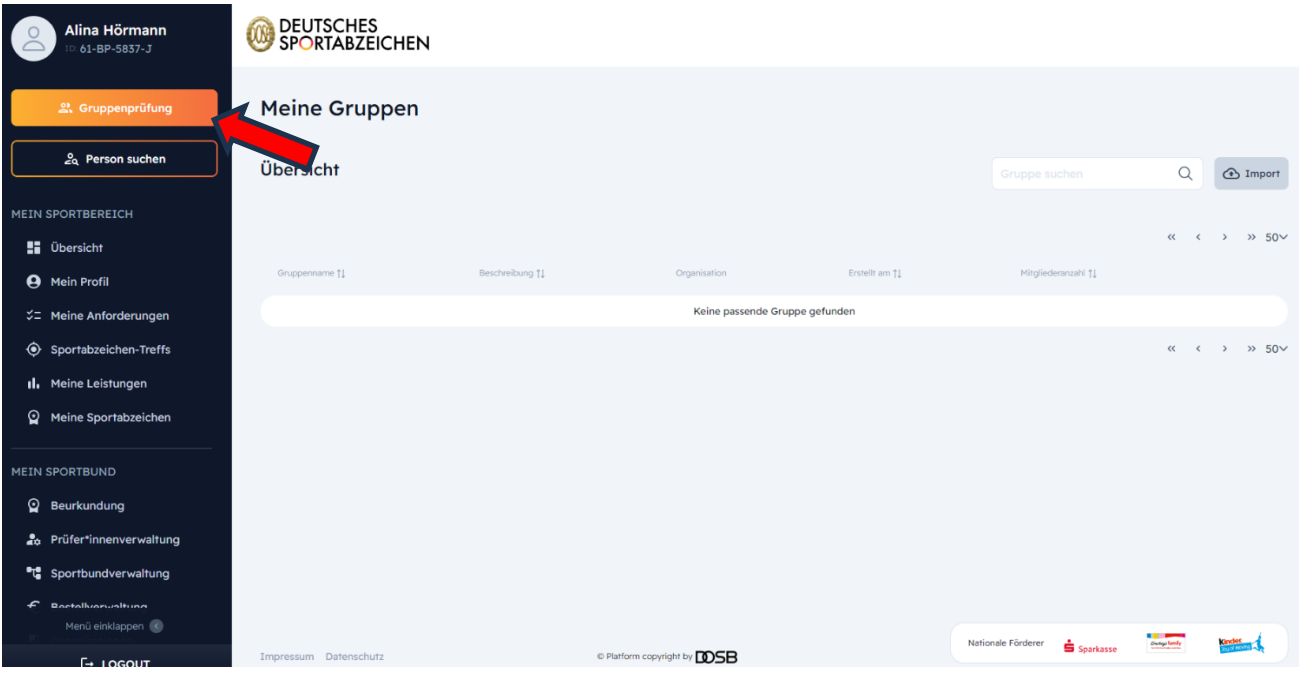

*Darstellung 13*

- Im Menü "Gruppenprüfung" finden Sie bereits angelegte Gruppen
- Diese können über die Lupen-Funktion oben rechts durchsucht werden oder nach den jeweiligen Spalten sortiert werden
- Über den Button oben rechts "Import" kann einerseits eine Beispiel-Datei heruntergeladen oder der Excel-Import direkt vollzogen werden. Die Gruppe wird dann im System hochgeladen. Bei falschem Upload wird eine Fehlerdatei generiert, die anzeigt, was nicht funktioniert hat oder welche Datenbankfelder für den Import falsch beschriftet waren

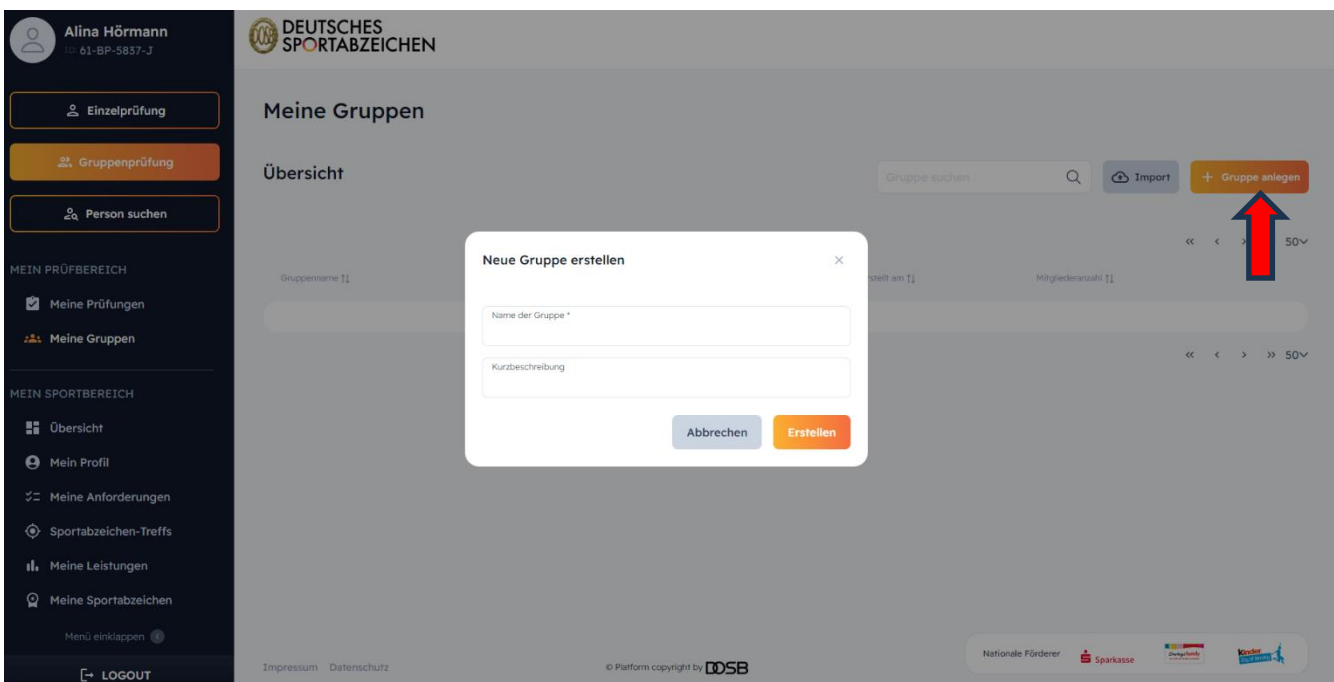

*Darstellung 14*

- Anlegen neuer Prüfgruppen über den Button oben rechts "Gruppe anlegen"
- Besonders für Lehrkräfte interessant, da nun Gruppen angelegt und auch im kommenden Jahr weiter benutzt werden können (Änderung von Klasse 1a auf 2a), so müssen Schüler\*innen nicht immer neu angelegt/ bzw. formiert werden
- Prüfgruppen für Sportabzeichen-Treffs oder Sportfeste können ebenfalls so angelegt werden

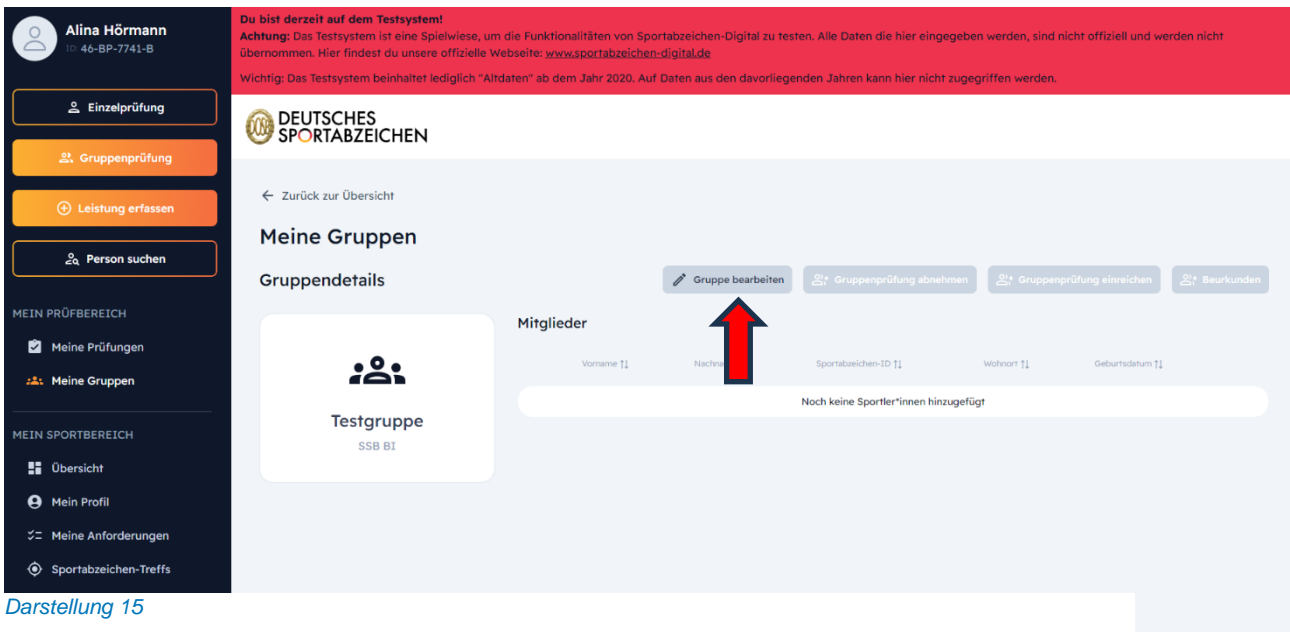

- Hier können Gruppenmitglieder hinzugefügt oder entfernt werden, nutzen Sie dazu den Button "Gruppe bearbeiten" oben mittig, dann erscheint ein neues Fenster, wo Sie über "Mitglied hinzufügen" arbeiten
- Wenn die Gruppe vollständig angelegt ist, Klicken Sie bitte auf "Speichern"

#### Beurkundung von Gruppenprüfungen

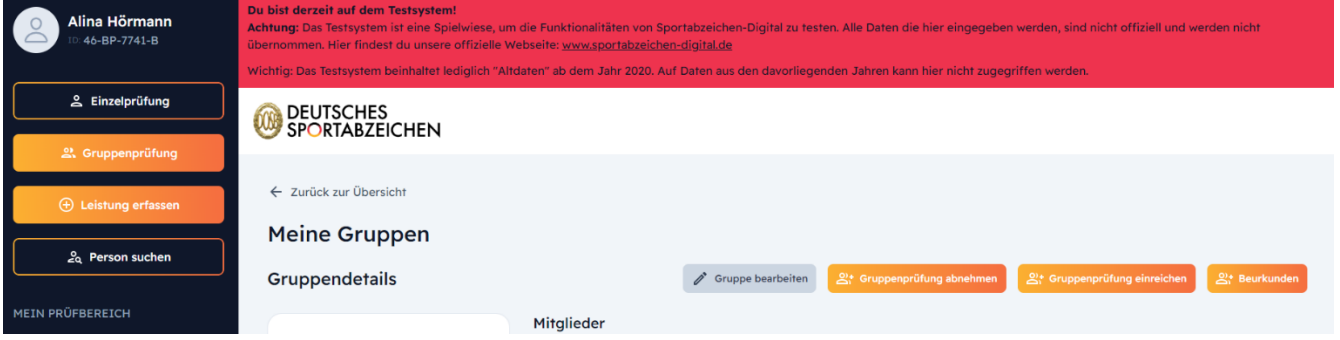

#### *Darstellung 16*

• Je nach Rolle, können Sie hier die Gruppenprüfung der beurkundenden Stelle einreichen oder als SSB/KSB die Gruppenprüfung "in einem Schwung" beurkunden

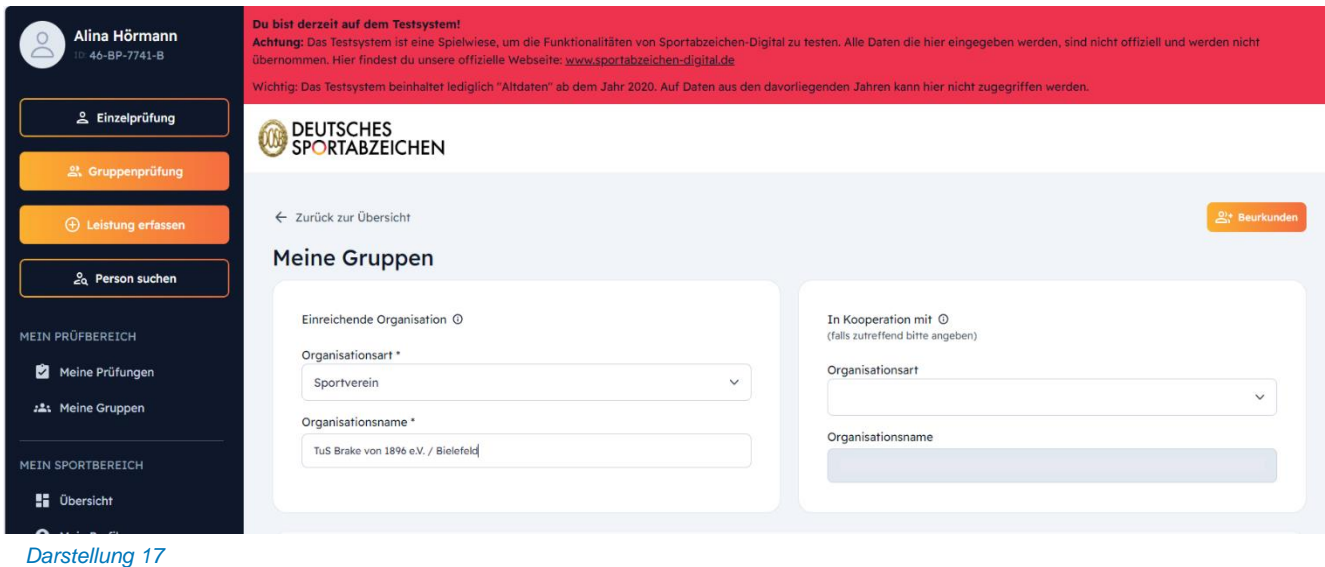

13

• Bitte wählen Sie hier die einreichende Organisation (Verein/ Schule etc.) aus, zu welcher die DSA "zugehörig" sind

Finden z.B. Sportfeste in Kooperation von Verein und Schule statt, kann das Feld "in Kooperation mit" benutzt werden, um den "2. Zähler" zu vergeben.

#### Das Einreichen eines Sportabzeichens

• Um Abzeichen einzureichen, gehen Sie zu "Meine Prüfungen" unter "Mein Prüfbereich". Dort bekommen Sie eine Auflistung der vollständig und unvollständig abgenommenen Prüfungen.

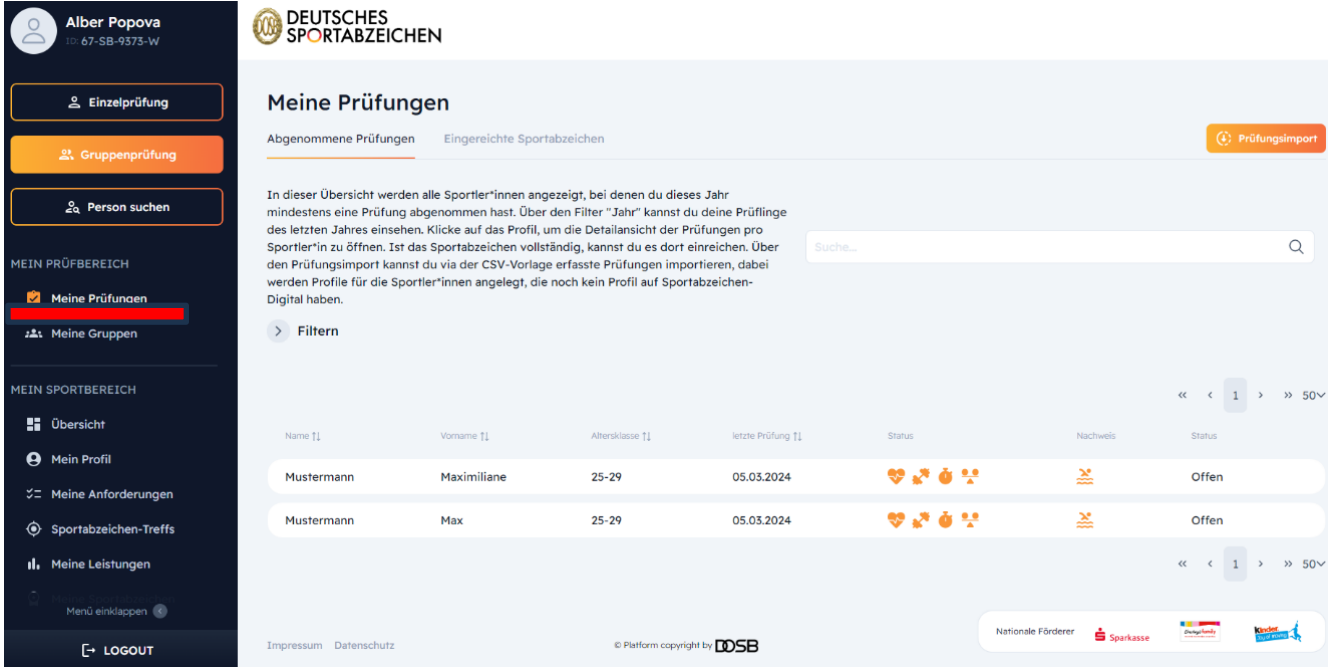

*Darstellung 18*

• Klicken Sie auf eine der aufgelisteten Prüfungen, so bekommen Sie eine Detaileinsicht der Prüfung und können dann das Abzeichen einreichen (Abbildung 24). Achtung, nur vollständig abgenommene Prüfungen (inkl. Schwimmnachweis) können eingereicht werden. Wurden in den Gruppen mehrere Disziplinen abgelegt, werden diese in der Übersicht angezeigt. Dabei wird automatisch nur die Disziplin mit der besten Wertung eingereicht. Wurden in einer Disziplingruppe mehrere Prüfungen in je Gold abgelegt, so kann der\*die Prüfer\*in in Abstimmung mit dem\*der Sportler\*in eine Disziplin zum Einreichen auswählen.

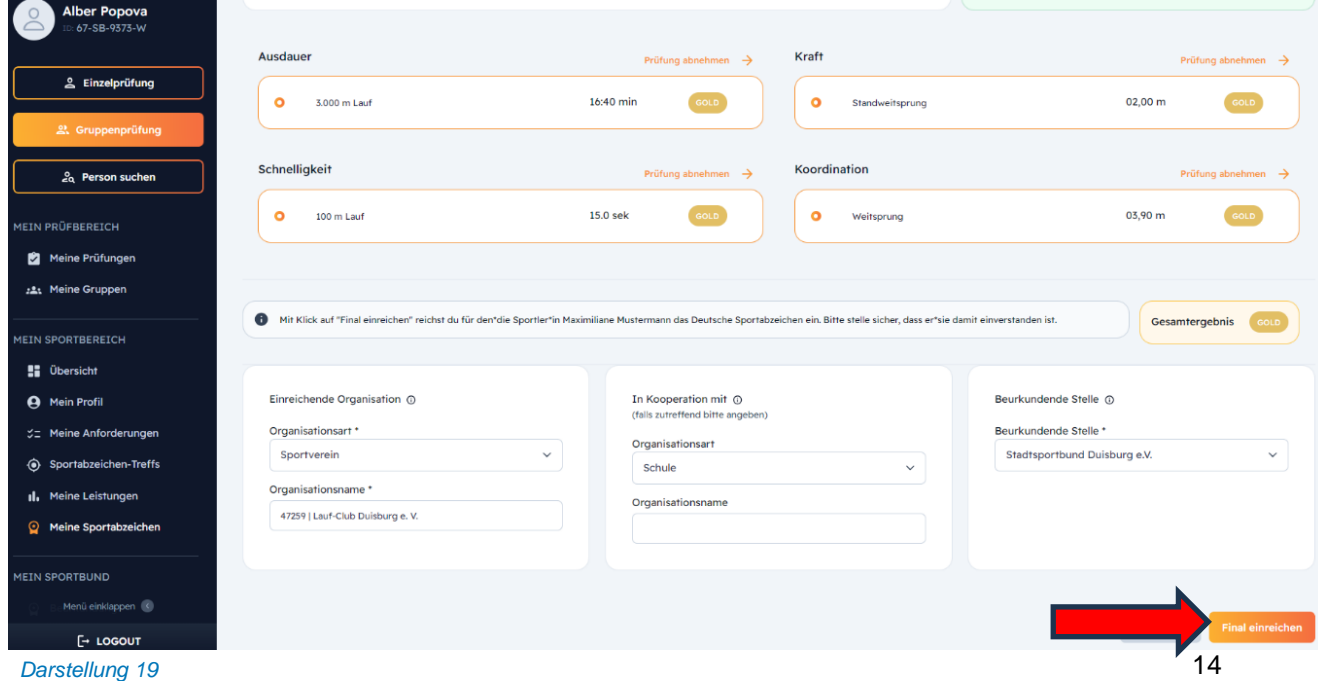

- Prüfer\*innen können die einreichende Organisationsart, den Organisationsnamen sowie bei Bedarf den Kooperationspartner eintragen.
- Nachdem Sie "Final einreichen" klicken, bekommen Sie eine Übersicht der ausgewählten Organisationen und Prüfungsleistungen. Sie können nun die Bestellung der Urkunde(n) initiieren, indem Sie auswählen, ob die Urkunde mit oder ohne Abzeichen versandt/oder abgeholt werden soll. Sie können außerdem auswählen, ob ein Ersatz-/ Zusatzabzeichen bestellt werden soll. Die beurkundende Stelle kann selbst hinterlegen, ob ein Versand/ eine Abholung in der Geschäftsstelle möglich ist.

## <span id="page-16-0"></span>**9. Bestellverwaltung**

Preise anpassen (z.B. aufgrund regionaler Förderung):

- Klicken Sie in der Menüführung links auf "Bestellverwaltung" und danach auf "Bearbeiten".
- Passen Sie die vorab angegebenen Preise über die Pfeilnavigation den in Ihrem Sportbund gültigen Preisen an. Klicken Sie danach auf Speichern. Voreingestellt sind die Gebühren des DOSB.
- Die angegebenen Preise werden in der endgültigen Rechnung übernommen.

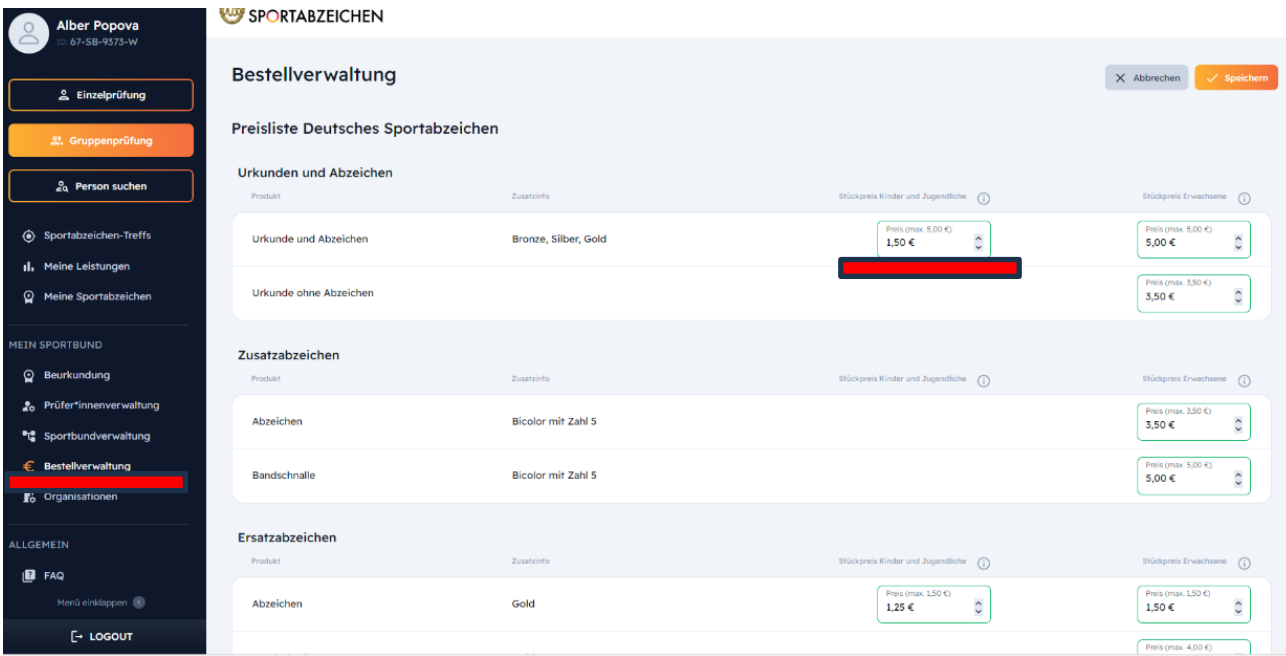

*Darstellung 20*

• Hier können Sie Preise für Urkunden und Abzeichen, Ersatzabzeichen sowie ggfs. Bearbeitungsgebühren anpassen.

Rechnungsdaten (inkl. Zahlungsziel) und Zustellmethode hinterlegen:

- Klicken Sie in der Menüführung auf "Bestellverwaltung" und danach auf "Bearbeiten"
- Hinterlegen Sie hier die für die Rechnungslegung benötigten Daten im Bereich "Rechnungsgenerierung". Klicken Sie danach auf "Speichern".
- Sie können außerdem die Zustellmethode (Versand und/oder Abholung) auswählen.

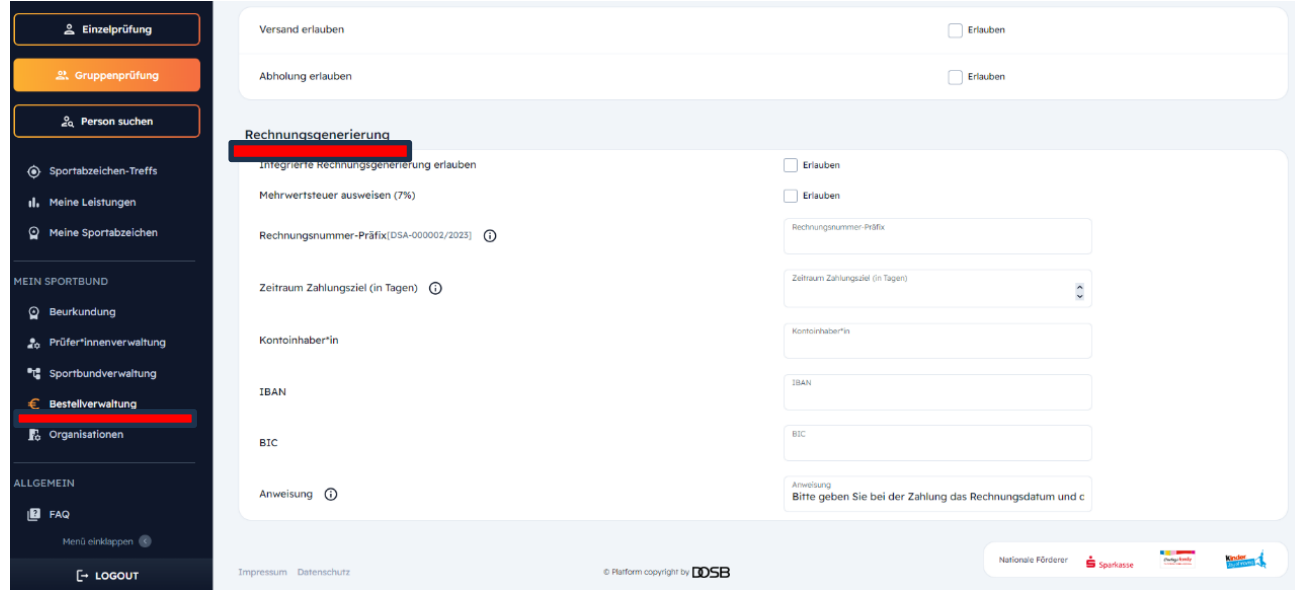

*Darstellung 21*

- Um an Ihre Rechnung zu gelangen, klicken Sie unter "Mein Sportbund" auf **Peurkundung**
- Klicken Sie dann auf den Reiter "Beurkundete Sportabzeichen" und lassen Sie sich die entsprechende Rechnung anzeigen, in dem Sie auf die drei Punkte neben dem eingereichten Abzeichen klicken "<sup>:</sup> " und "Rechnung drucken" auswählen. Wenn Sie nun im Pop-Up-Fenster "Erstellen" auswählen, erhalten Sie die Rechnung in PDF-Form. Diese wird in einem gesonderten Tab generiert und kann dann wieder geschlossen oder nach Bedarf abgespeichert werden.

## <span id="page-18-0"></span>**10. Beurkundung**

#### Ablauf der Beurkundung

- **Beurkundung** • Klicken Sie in der Menüführung unter "Mein Sportbund" auf
- Im Reiter "Zu beurkundende Sportabzeichen" finden Sie die von Sportler\*innen oder Prüfer\*innen eingereichten Abzeichen.
- Um das Sportabzeichen zu beurkunden, können Sie entweder per Klick auf das Abzeichen die Checkbox markieren und dann auf "Beurkunden klicken. Sie können sich außerdem zuerst für die Sichtprüfung "<sup>i</sup> " die Detailansicht des jeweiligen Sportabzeichens anzeigen lassen, und dann erst auf "Beurkunden" klicken.

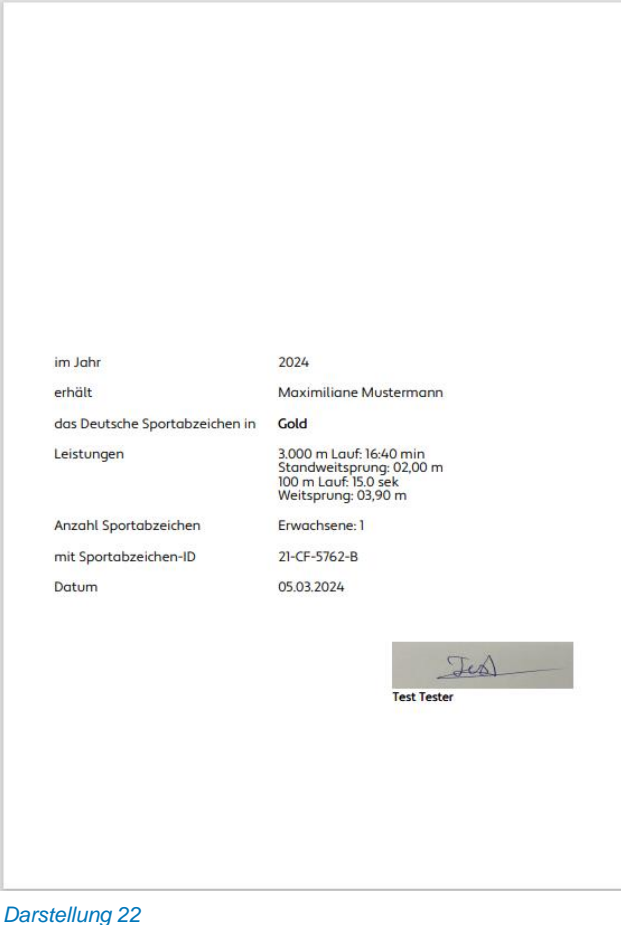

- Im Anschluss erhalten Sie den PDF-Vordruck für die Sportabzeichen-Urkunde.
- Das beurkundete Abzeichen befindet sich nun unter dem Reiter "Beurkundete Sportabzeichen".

Hinweis: Bitte beachten Sie, Ihren Drucker in den Einstellungen auf "randlos" einzustellen.

Bei technischen Fragen erhalten Sie hier Unterstützung:

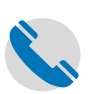

**DOSB** 

Service-Hotline: 069 – 6700 888

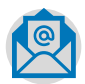

E-Mail: Sportabzeichen-digital@dosb.de